## **M 4.09 Anleitung zur Kopplung**

Kopplungen ermöglichen einfache grafische Vergleiche zwischen mehr als zwei Merkmalen (= Fragen) einer Befragung. Dazu können mehrere, aber gleich strukturierte Merkmale in einer gemeinsamen Grafik dargestellt werden. In der Grafik kann man dann sehr leicht die Lage der Werte vergleichen. Das Liniendiagramm ist dafür gut geeignet, weil es das Auge durch die Linienverläufe führt. Für Vergleiche von Tendenzen sollte außerdem die prozentuale Auswertung eingestellt sein.

Voraussetzung für eine Kopplung ist, dass es sich bei den Fragen um Skalenfragen oder Einfachwahlfragen mit dem gleichen Antwortschlüssel, also der gleichen Struktur handelt. (Zur Sicherheit ist die Kopplungsfunktion in GrafStat so eingerichtet, dass auch wirklich nur gleichartig strukturierte Merkmale miteinander gekoppelt werden können.)

## **So wird eine neue Kopplung angelegt:**

- Klicke in der entsprechenden Zeile in die Spalte "Kopplung".
- Wähle im Dialogfenster nun die Fragen der Kopplung in der gewünschten Reihenfolge aus.
- Vergib oben in der Eingabezeile "Bezeichnung" einen Namen für die Kopplung.
- Schließe das Dialogfenster mit "OK".

Um eine Kopplung anzulegen, muss man zuerst auf die Seite "Kopplung" wechseln. (Dazu klickt man auf den so benannten Karteikartenreiter.) In der hier erscheinenden Tabelle kannst du nun deine neue Kopplung anlegen.

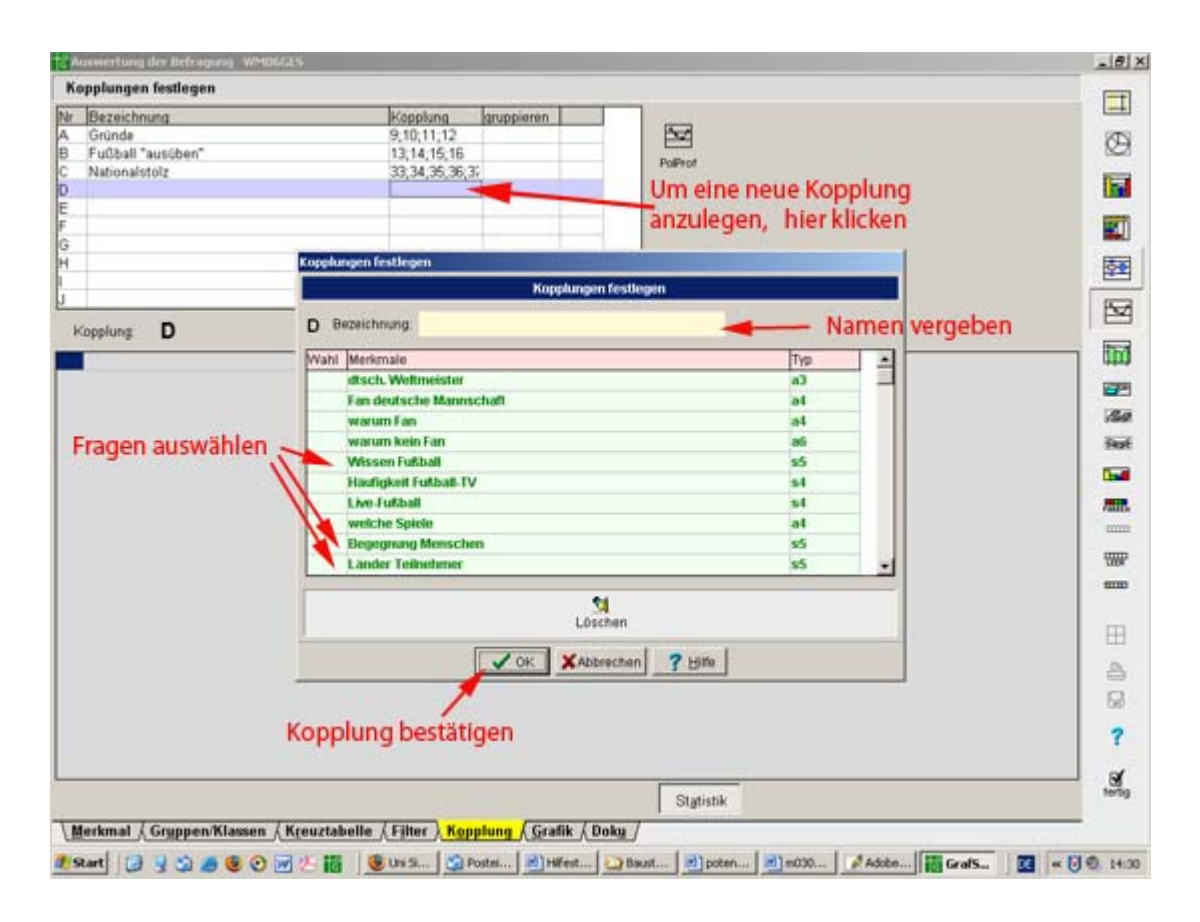

Wenn noch keine Kopplungen vorliegen, klickt man in die erste Zeile (meist lila markiert), ansonsten in die erste freie Zeile. Wichtig dabei ist, dass man in die Spalte "Kopplung" klickt, denn nur so öffnet sich das Dialogfenster, in dem man die Zusammenstellung der Kopplung festlegen kann!

Hier sind nun alle Fragen des Fragebogens aufgelistet, inklusive der Angabe, um welchen Fragetyp mit wie vielen Antworten es sich handelt, z.B. "s4" für eine Skala mit vier Antwortmöglichkeiten. Allerdings sind nur die grün hinterlegten Merkmale prinzipiell koppelbar (nur Einfachwahlfragen und Skalenfragen). Sobald ein Merkmal durch Setzen eines Kreuzchens davor ausgewählt wurde, sind nur noch die Fragen grün hinterlegt und auswählbar, die die gleiche Antwortstruktur wie die ausgewählte Frage haben. Die Reihenfolge, in der man die Merkmale auswählt, wird auch für die Darstellung in der Grafik übernommen.

Nachdem die entsprechenden Fragen ausgewählt wurden, muss im Eingabefeld "Bezeichnung" nur noch ein Name für die Kopplung eingegeben werden, bevor man die Kopplung mit "OK" bestätigt, GrafStat die Kopplung berechnet und sich das Dialogfenster schließt.

Über das gleiche Dialogfenster kann man schon vorhandene Kopplungen auch bearbeiten, neu auszählen lassen (z.B. wenn man auf "in %" umgestellt hat) oder ganz löschen.

Zwischen den einzelnen schon angelegten Kopplungen kann über die Tabelle auf der Registerseite "Kopplung" gewechselt werden sowie eine Gruppierung auf die Kopplung anwendet werden.

Mit einem Klick in die Spalte "Gruppieren" kann man eine vorhandene Gruppierung (s. Karteikartenreiter "Gruppen/Klassen") aktivieren. Hat man das Feld "Gruppieren" mit einem Klick aktiviert, so wird für die Kopplung die Gruppierung vom ersten Merkmal der Kopplung übernommen. (Voraussetzung ist natürlich, dass zuvor einmal eine Gruppierung für dieses Merkmal angelegt worden ist.) Haben Sie beispielsweise die Merkmale 12, 13, 10 in dieser Reihenfolge gekoppelt, dann werden alle Merkmale so gruppiert, wie es für Merkmal 12 vorgegeben war.

## **Hinweise:**

- Nur gleichartige Merkmale können gekoppelt werden.
- Es können beliebig viele Merkmale gekoppelt werden, sofern diese miteinander koppelbar sind.
- Die Reihenfolge der Auswahl wird für die Grafik übernommen.
- Falls gruppiert werden soll, wird die Gruppierung des ersten Merkmals verwendet.
- Kopplungen werden grafisch dargestellt, wenn von der Kopplungsseite aus ein Grafiktyp angewählt wird.
- Das Umschalten von "in %" in absolute Zahlen und umgekehrt, sowie das Zuschalten der Statistikwerte (nur bei Skalenfragen) sollte vor dem Erstellen der Kopplung auf der Seite "Merkmal" erfolgen.
- Wenn ihr auf gekoppelte Daten einen Filter anwendet, muss die Kopplung stets neu berechnet und im Bereich der Kopplung der Name der Grafik geändert werden, bevor ihr in die Grafik-Ansicht wechselt!